# **ИНСТРУКЦИЯ ПО ОСУЩЕСТВЛЕНИЮ ПАКЕТНОГО ПЕРЕВОДА ЦЕННЫХ БУМАГ С 31 РАЗДЕЛА (ТОРГОВОГО) НА 36 РАЗДЕЛ (РАЗДЕЛ ОБЕСПЕЧЕНИЯ) ЧЕРЕЗ ТЕРМИНАЛ MICEX TRADE SE**

## **ВНИМАНИЕ!**

**Данную операцию необходимо повторить для всех денежных позиций.**

## **ВНИМАНИЕ!**

**Осуществление переводов через торговую систему возможно только в период с 09:30 до 19:00 с перерывом на расчеты 17:00-17:30.**

## **ВНИМАНИЕ!**

**В случае осуществления переводов утром, Участник потеряет возможность вывода бумаг с 36 раздела (раздела обеспечения) счета депо в течение дня, т.к. при переводе изменяется только текущая и плановая позиции, а вывести ценные бумаги поручением в НРД возможно только в пределах входящей позиции, которая при переводе не меняется.**

**Также при нулевой входящей позиции по ценным бумагам в день совершения переводов невозможно совершить сделки с простым клирингом (с кодом расчетов Z0), а также воспользоваться срочными и срочными специальными отчетами.**

### **ВНИМАНИЕ!**

**Осуществление переводов через торговую систему возможно только по ценным бумагам, по которым не приостановлены операции, например, перед выплатой купонного дохода или распоряжением Генерального директора ЗАО «ФБ ММВБ».**

Процедура перевода ценных бумаг:

1. Запрос – Обеспечение под операции…

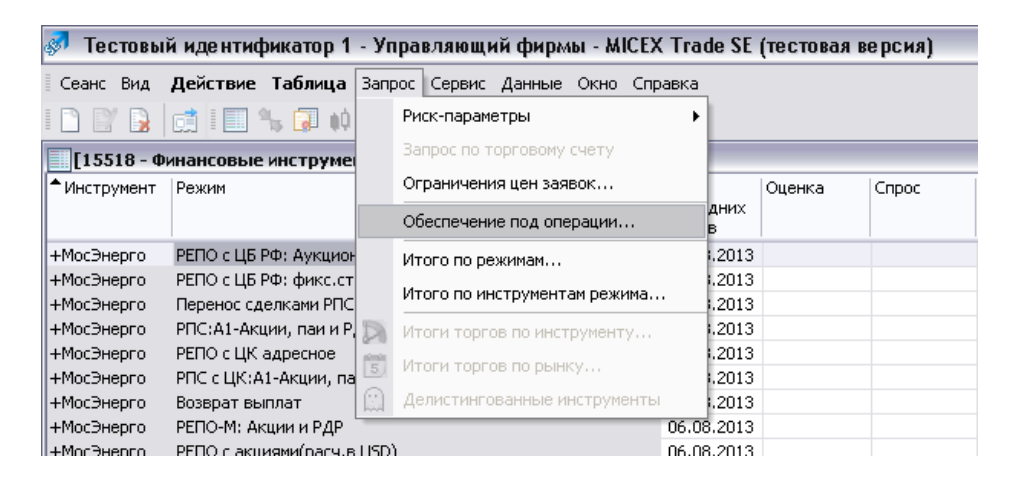

2. В открывшемся окне «Расчет обеспечения под операции» выбирается нужная денежная позиция (1). При этом в таблице «Выбор ценных бумаг в обеспечении» в нижней части окна отобразятся все ценные бумаги на торгово-клиринговых счетах, привязанных к данной денежной позиции (2).

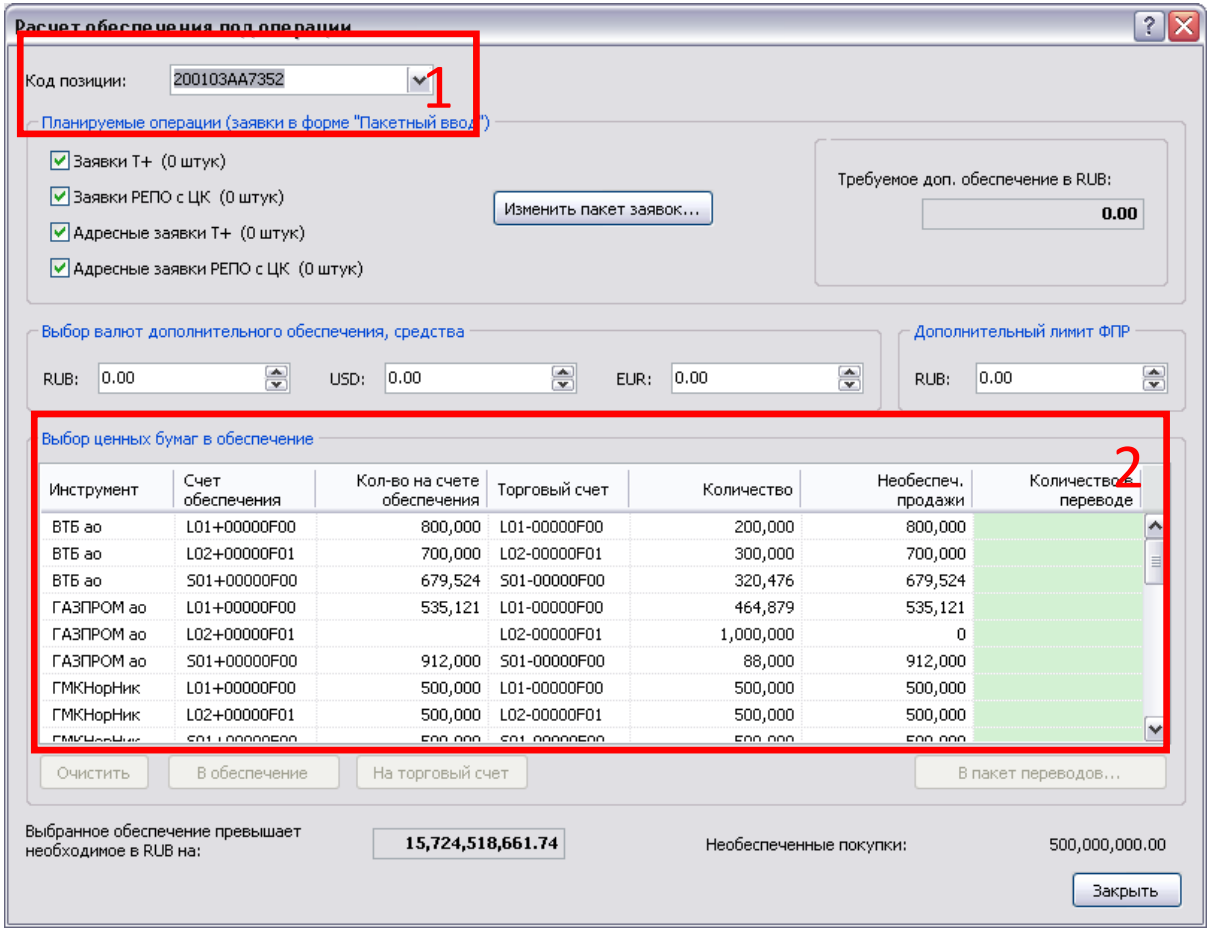

3. В таблице «Выбор ценных бумаг в обеспечение» выделяются необходимые строчки с записями по ценным бумагам, которые нужно перевести на 36 раздел (раздел обеспечения). Можно вручную выделить строчки с ценными бумагами, относящимися к ТКСу, по которому необходимо осуществить перевод и не выделять те, по которым перевод не нужен. Чтобы выделить все ценные бумаги на всех ТКСах, можно воспользоваться комбинацией клавиш Ctrl+A.

Далее нажать «В обеспечение». В столбце «Количество в переводе» отобразится количество ценных бумаг, которые будут переведены. Нажать кнопку «В пакет переводов…»

*Кнопкой «На торговый счет» можно осуществить перевод в обратную сторону с 36 раздела (раздела обеспечения) на 31 раздел (торговый раздел).*

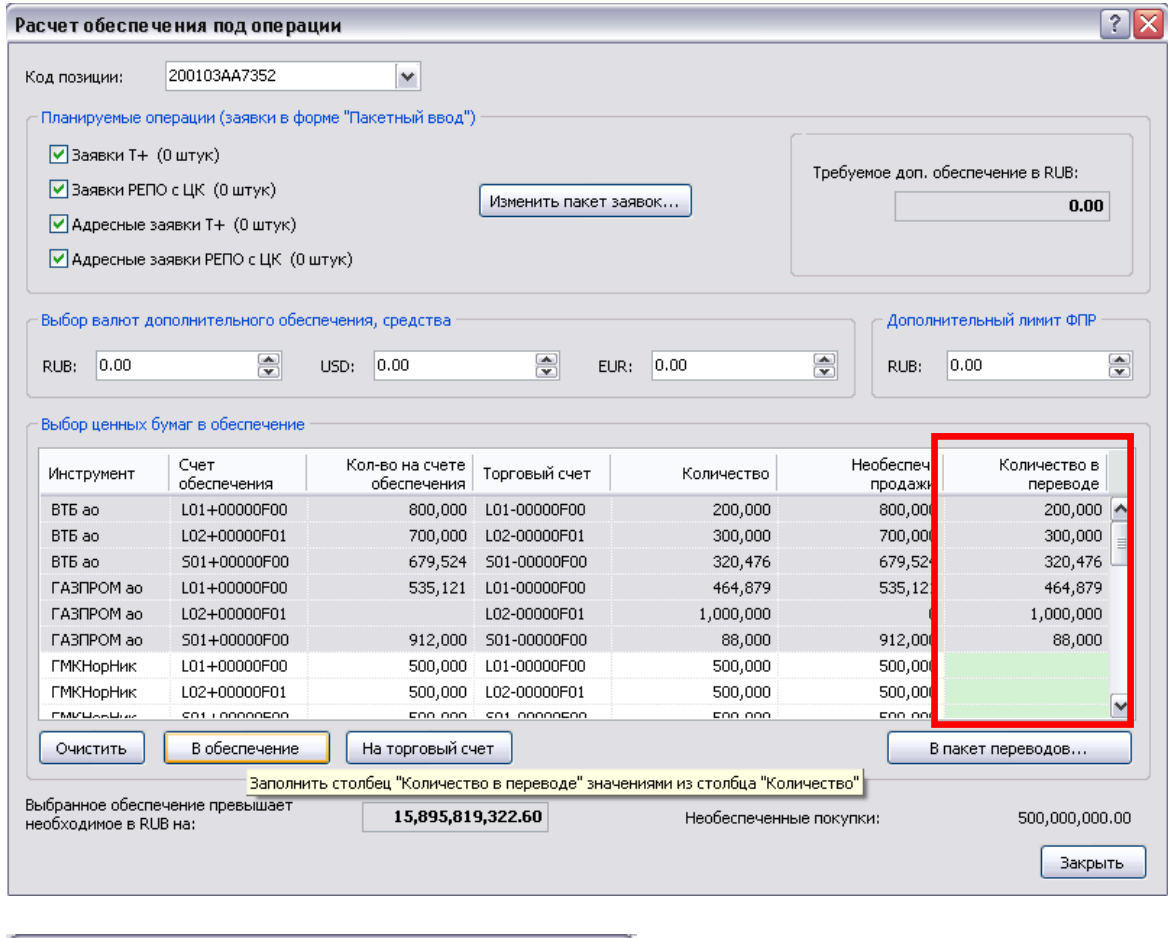

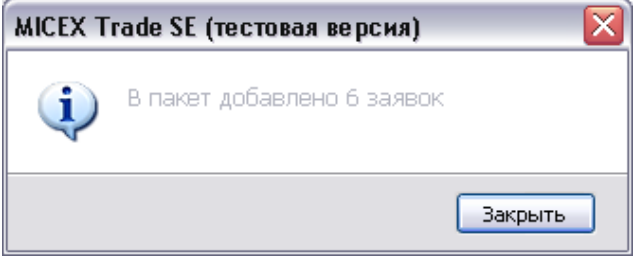

В данном примере будут осуществлены 6 переводов:

- $\bullet$  ВТБ ао со счета L01- на L01+ в размере 200 000 шт.
- ВТБ ао со счета L02- на L02+ в размере 300 000 шт.
- ВТБ ао со счета S01- на S01+ в размере 320 476 шт.
- ГАЗПРОМ ао со счета L01- на L01+ в размере 464 879 шт.
- ГАЗПРОМ ао со счета L02- на L02+ в размере 1 000 000 шт.
- ГАЗПРОМ ао со счета S01- на S01+ в размере 88 000 шт.

4. Откроется окно «Пакетный ввод», в котором будет собран пакет из заявок на перевод (данное окно можно также открыть через: «Действие» - «Ввести пакет…», в списке возможных пакетов выбирается вкладка «Заявки на перевод»).

Далее – «Ввести весь пакет»

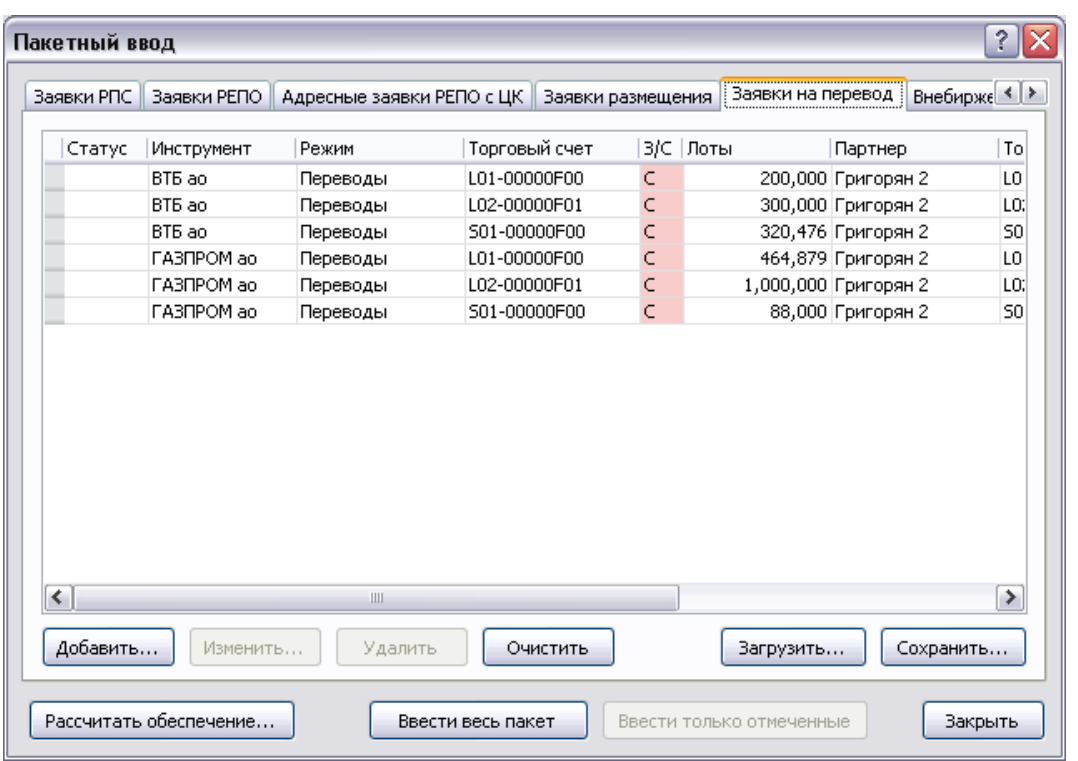

5. В появившемся окне «Ввод пакета» можно отслеживать счетчик ввода и контролировать опции пакета

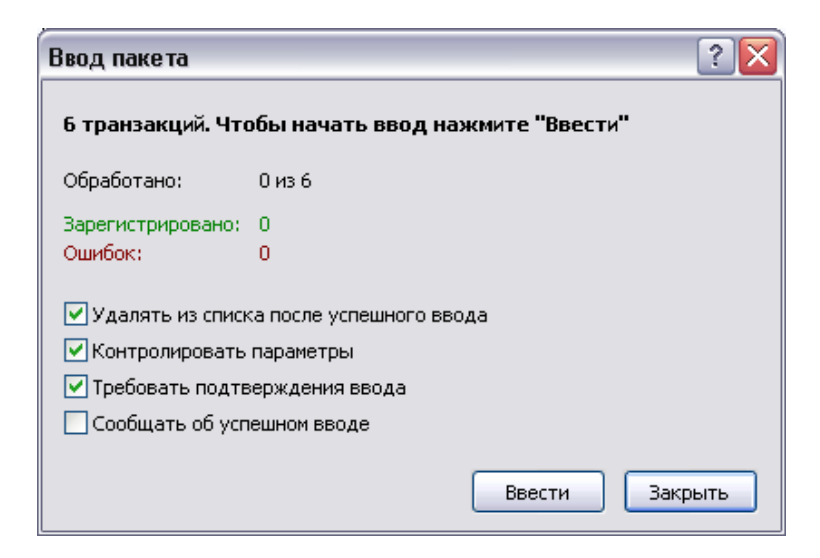

Счетчик ввода показывает следующие параметры:

- Количество отправленных заявок из общего числа
- Количество зарегистрированных заявок
- Количество заявок с ошибкой

Возможно установить следующие опции ввода пакета:

Удалять из списка после успешного ввода – удаления из пакета переводов успешно отправленные заявки. Рекомендуется оставить включенной.

Контролировать параметры – контроля соответствия параметров вводимых заявок заданным пользователем ограничениям. Рекомендуется оставить включенной.

Требовать подтверждения ввода – перед вводом каждой заявки будет необходимо вручную нажать кнопку «Отправить». **Рекомендуется отключить** (т.к. пакет может содержать большое количество заявок на перевод, а ручное подтверждение может занять большое количество времени и привести к операционным ошибкам).

Сообщать об успешном вводе – показ сообщений об успешном вводе заявок. **Рекомендуется отключить.**

Активации скоростного ввода пакета без подтверждения и ожидания ответа от ТС. Данная опция становится доступной, если пакет содержит более 1000 заявок.

На время ввода заявок, название кнопки «Ввести» изменяется на «Прервать» и нажатие на нее позволяет остановить процесс отправки заявок.

При вводе заявки с ошибкой, если не установлен признак «Требовать подтверждения ввода заявки», откроется диалоговое окно с вопросом о продолжении ввода заявок. Чтобы продолжить ввод заявок, нажмите «Да», чтобы прервать – «Нет», чтобы продолжить ввод и не повторять вопроса при появлении других ошибок, нажмите «Да для всех».

#### **ВНИМАНИЕ!**

Максимальное количество ценных бумаг в заявке на перевод – 2,147 млрд шт. В случае превышения данного количества необходимо разбить заявку на перевод на несколько заявок (актуально для бумаг с небольшой расчетной ценой, например, ВТБ ао):

В окне «Пакетный ввод» выбирается заявка, которую необходимо изменить, далее необходимо либо нажать кнопку «Изменить», либо произвести двойное нажатие на нужной заявке левой кнопкой мыши.

В появившемся окне вручную меняется значение количества бумаг на 2,147 млрд шт. или менее. Изменение необходимо подтвердить кнопкой «В пакет».

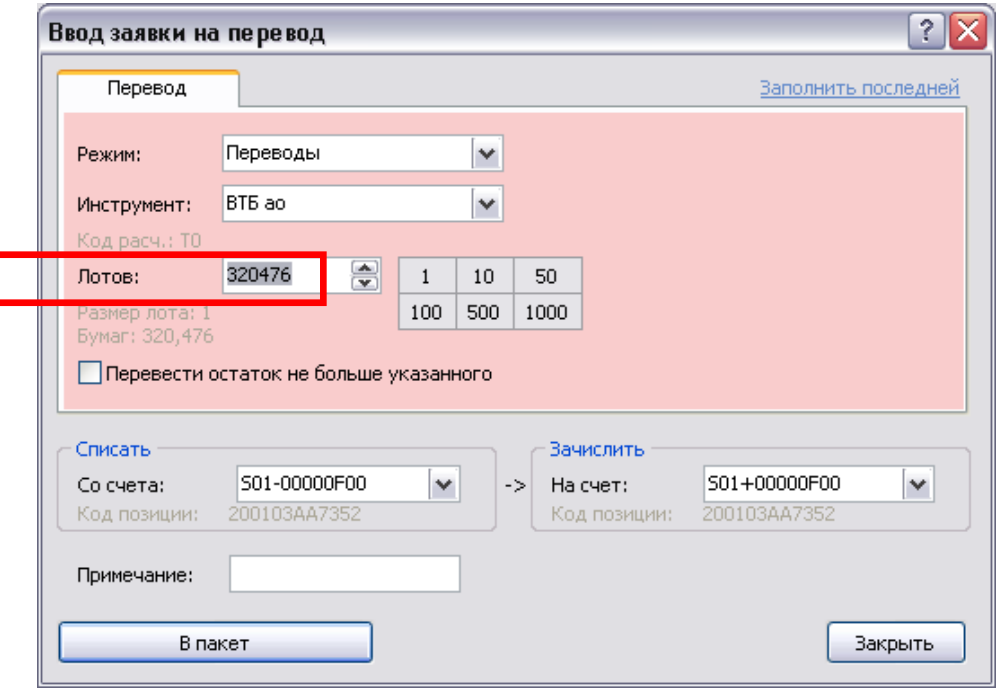

Далее необходимо осуществить перевод оставшихся ценных бумаг. Для этого необходимо вручную добавить заявку на перевод в пакет: в окне «Пакетный ввод» необходимо нажать кнопку «Добавить» и вручную ввести параметры перевода, либо воспользоваться кнопкой «Заполнить последней» - параметры в заявке на перевод заполнятся из последней редактируемой заявки.

Также это возможно сделать вручную, изменив и вставив нужные строчки в файл пакета с заявками на перевод (см. далее)

### **ВНИМАНИЕ!**

Возможно выгрузить пакет заявок после его формирования в форматах .csv или .txt для просмотра и редактирования (изменения количества, удаления лишних заявок, добавления новых заявок и др.) в Microsoft Excel:

Для этого в окне «Пакетный ввод» необходимо нажать кнопку «Сохранить».

Возможно осуществить импорт отредактированного файла пакета заявок в форматах .csv или .txt. Для этого в окне «Пакетный ввод» необходимо нажать кнопку «Загрузить» и выбрать файл с пакетом.

**NB** При сохранении файла пакета после его редактирования в программе Microsoft Excel необходимо выбрать формат .csv (разделитель - запятые). При сохранении в таком формате в некоторых версиях Microsoft Excel возможен возврат ошибки

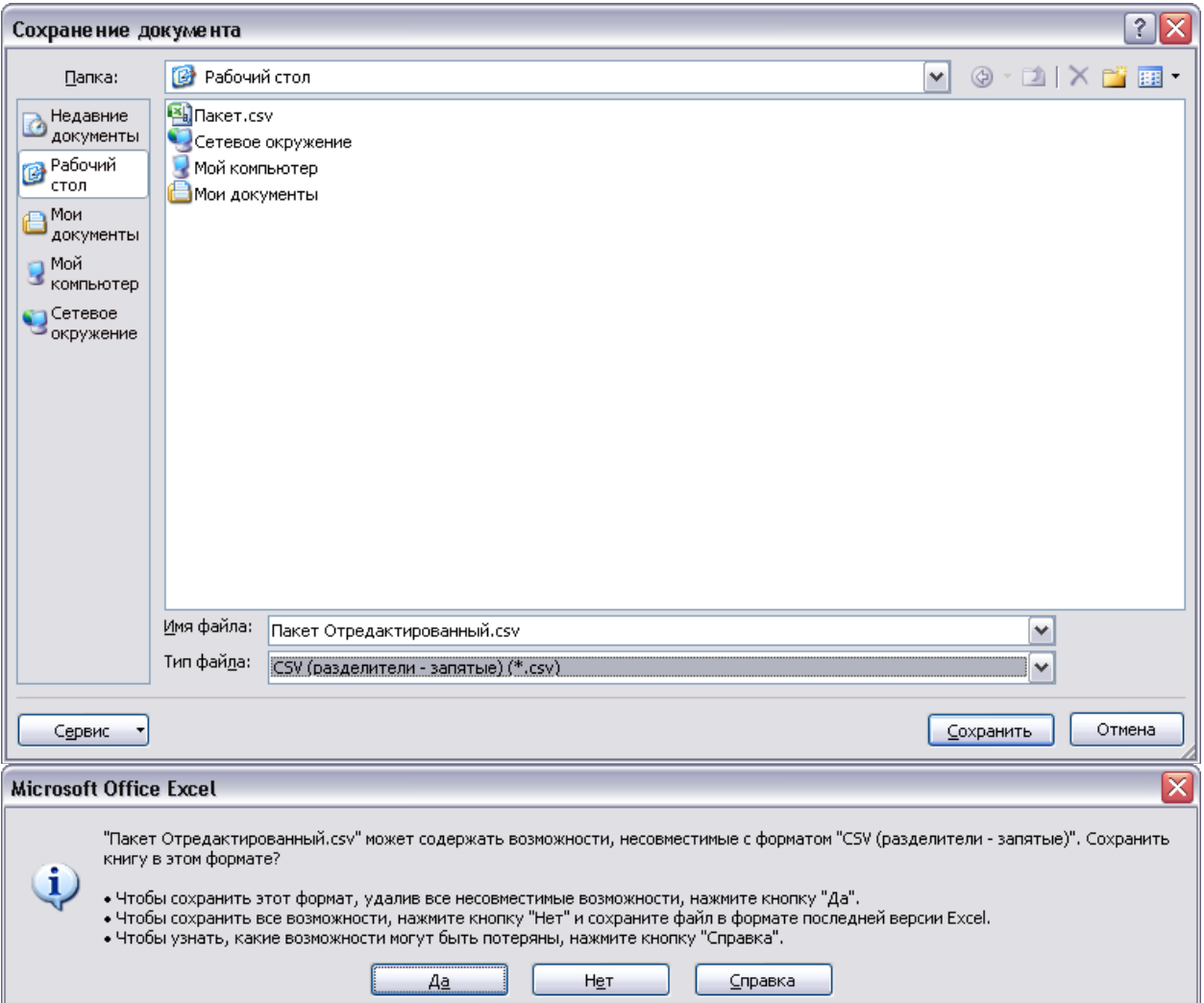

В таком случае, для продолжения сохранения необходимо нажать «Да». После этого при попытке закрыть файл с отредактированным пакетом на вопрос «Сохранить изменения в файле» необходимо нажать «Да»

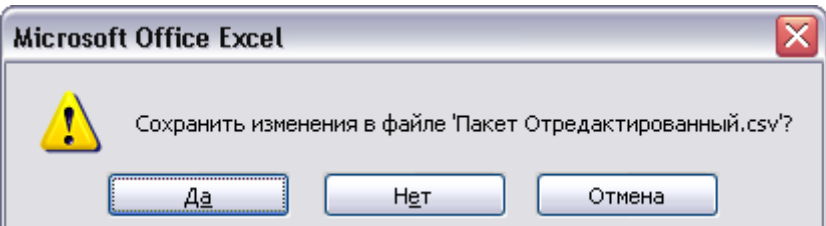